## **How to Add an Entity Tariff Type**

- 1. Open a Ship Via entity record.
- 2. Navigate to **Ship Via tab** then **Tariff Tab**

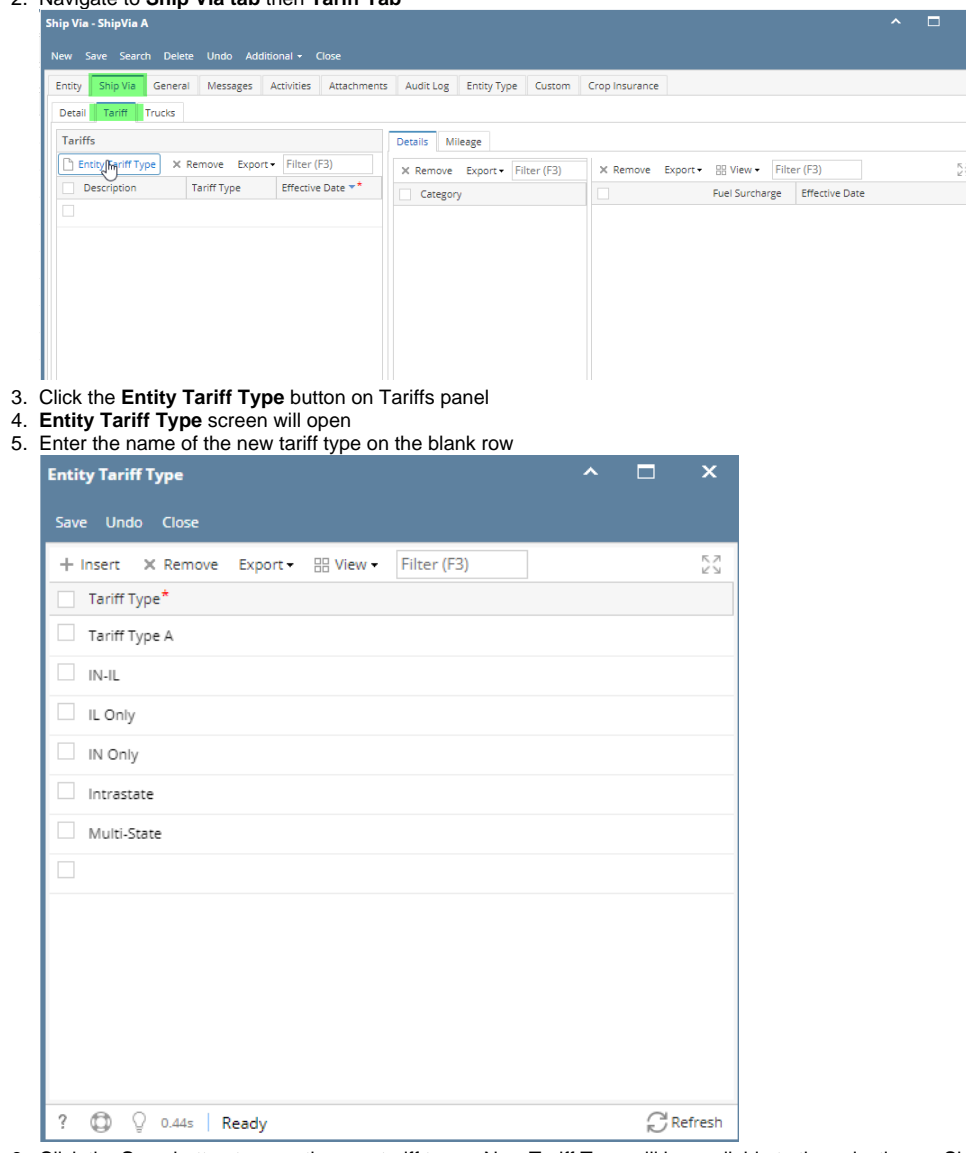

- 6. Click the **Save** button to save the new tariff types. New Tariff Type will be available to the selection on Ship Via's Tariffs panel.
- 1. Open a Ship Via entity record.
- 2. Navigate to **Ship Via tab** then **Tariff Tab**

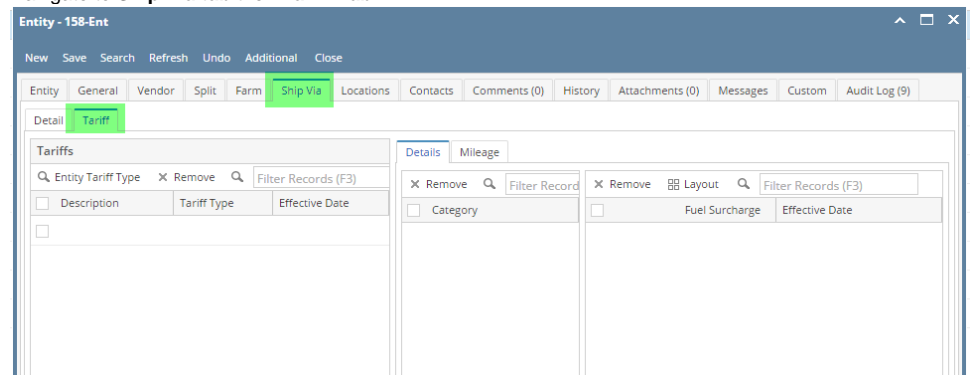

## 3. Click the **Entity Tariff Type** button on Tariffs panel

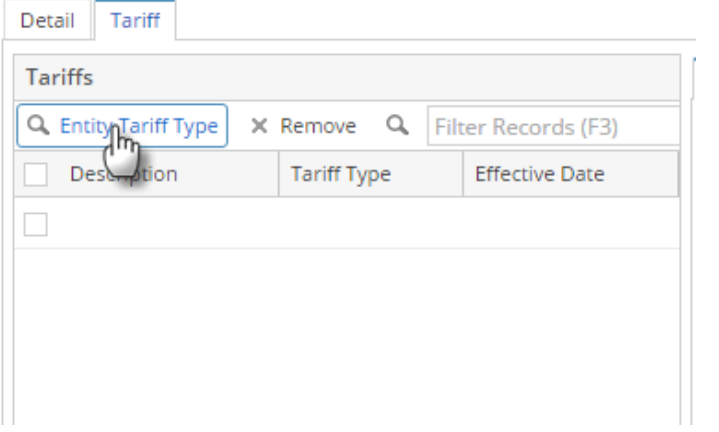

## 4. **Entity Tariff Type** screen will open

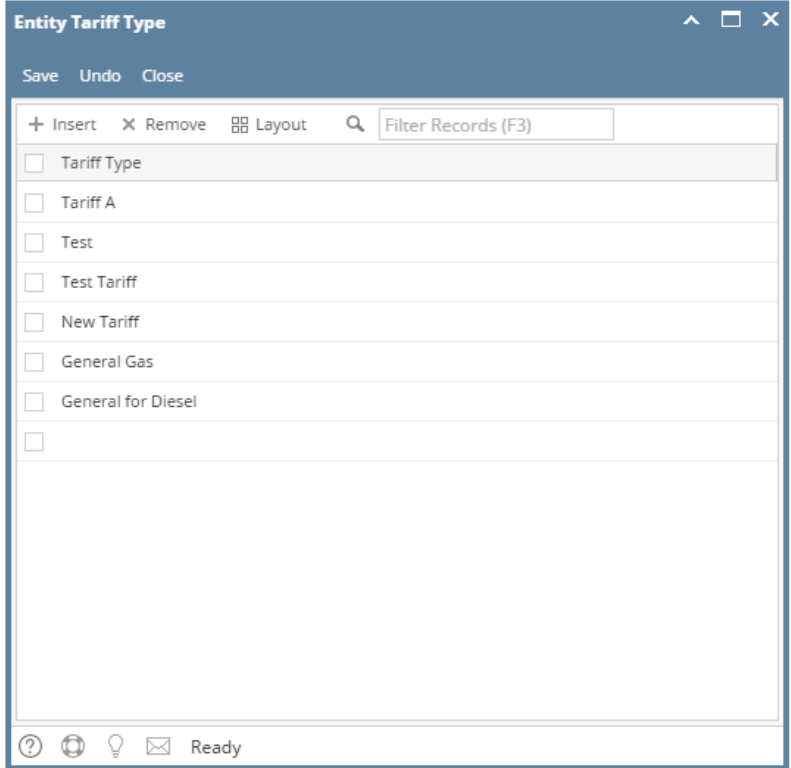

5. Click the **Insert** button to add a new blank row then enter the name of the new tariff type

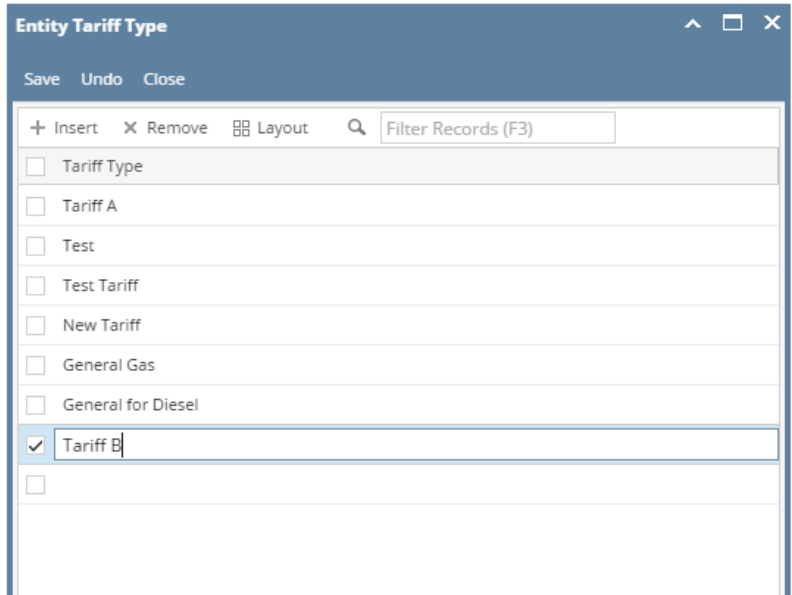

- 6. Click the **Save** button to save the new tariff types. New Tariff Type will be available to the selection on Ship Via's Tariffs panel.
- 1. Open a Ship Via entity record.
- 2. Navigate to **Ship Via tab** then **Tariff Tab**

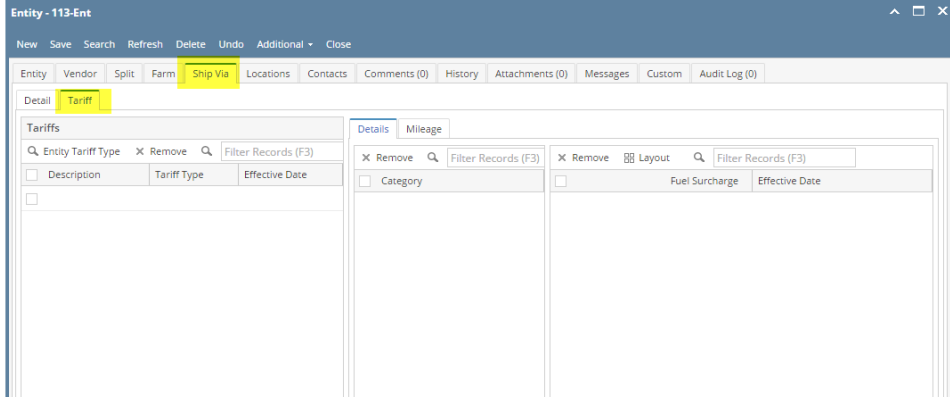

3. Click the **Entity Tariff Type** button on Tariffs panel

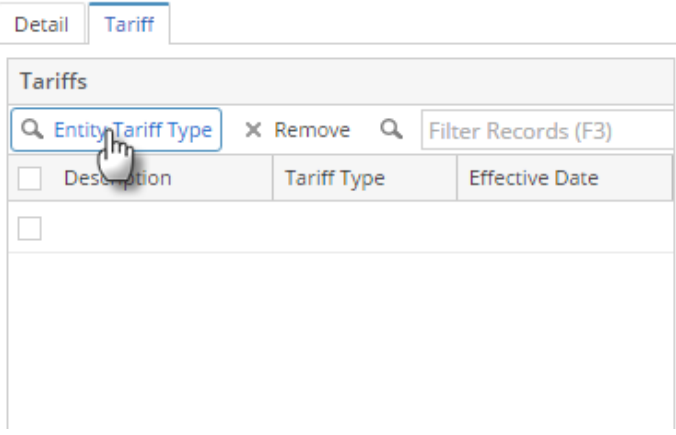

## 4. **Entity Tariff Type** screen will open

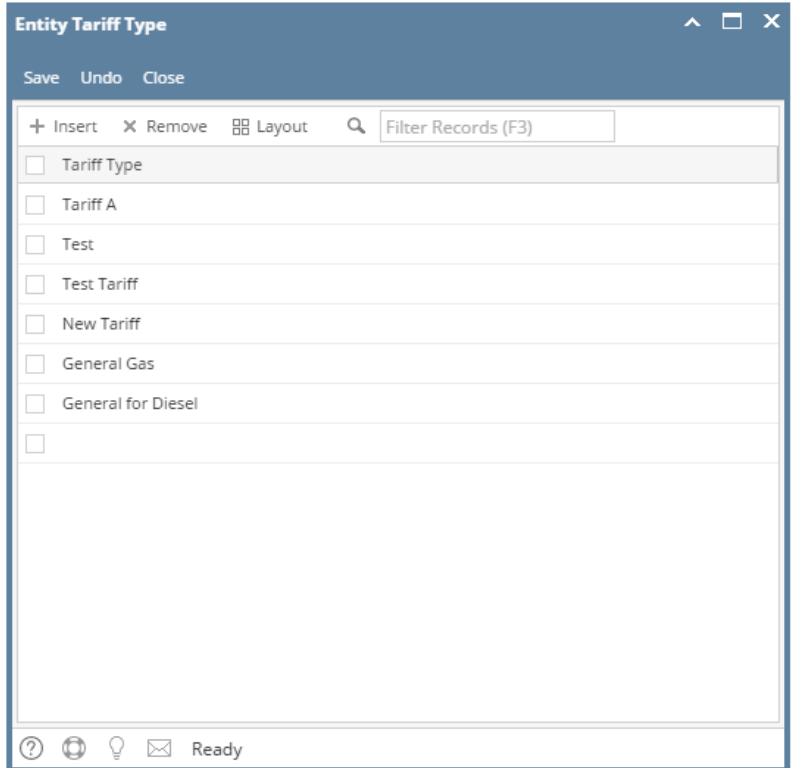

5. Click the **Insert** button to add a new blank row then enter the name of the new tariff type

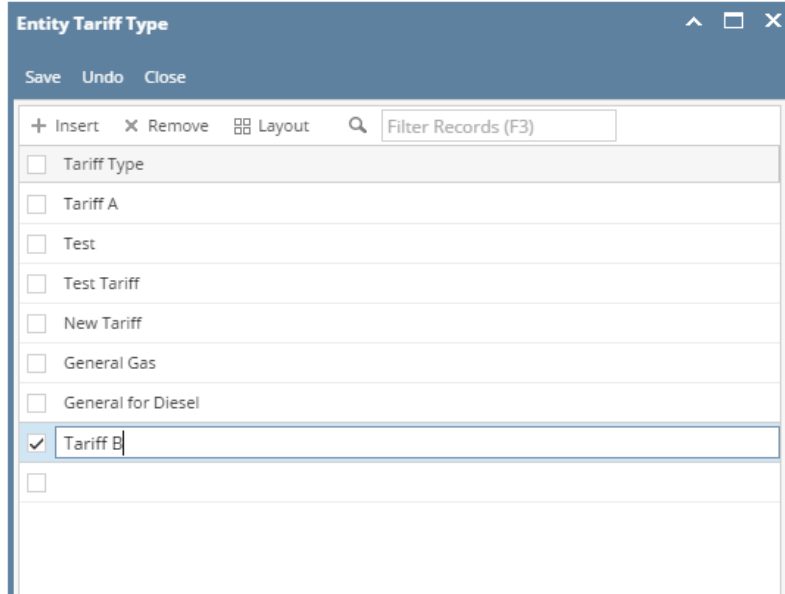

6. Click the **Save** button to save the new tariff types. New Tariff Type will be available to the selection on Ship Via's Tariffs panel.